### **L**esson**3** 文字を入力しよう③

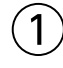

省略

# $\Omega$

- ❶《ファイル》タブを選択
- 2《名前を付けて保存》をクリック
- 8《参照》をクリック
- 4左側の一覧から《ドキュメント》を選択
- ❺右側の一覧から「Word2021&Excel2021スキルアップ問題集 操作マスター編」を 選択
- ❻《開く》をクリック
- ❼一覧から「Word編」を選択
- 8《開く》をクリック
- ❾《ファイル名》に「Lesson3完成」と入力
- 《保存》をクリック

# ③

❶《ファイル》タブを選択 2《閉じる》をクリック

### $\overline{A}$

- ❶《ファイル》タブを選択
- 2《開く》をクリック
- 8《参照》をクリック
- 4左側の一覧から《ドキュメント》を選択
- **6** 右側の一覧から「Word2021&Excel2021スキルアップ問題集 操作マスター編」を 選択
- ❻《開く》をクリック
- ❼一覧から「Word編」を選択
- 8《開く》をクリック
- ❾一覧から「Lesson3完成」を選択
- 《開く》をクリック

### ⑤

省略

#### ⑥ ❶《ファイル》タブを選択 2《上書き保存》をクリック